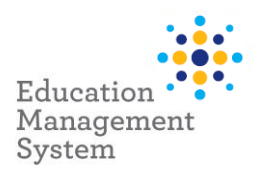

# **EMS – Premier's be active Challenge**

## **School Admin Module**

This fact sheet outlines the steps required by schools to submit student data for the Premier's be active Challenge (PBAC).

Each year all students who complete the PBAC, will have a completion record created in EMS. This is done by entering student's physical activity data into EMS at any time prior to the end of the data entry period.

Changes to this record (if required) are made via the **School Groups** section of the **School Admin** module.

After completing the Challenge, the number of weeks of physical activity achieved (4 or 10 weeks) is required.

Completed Student Records are to be retained by each school - please **do not** send these into the department.

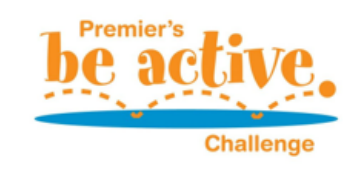

For more information on this Challenge, visi[t https://pbac.sa.edu.au/](https://pbac.sa.edu.au/)

This fact sheet will cover the following:

[Allocating Students](#page-0-0) **[Site Level Configuration](#page-8-0)** 

[Update/Edit Individual student record](#page-6-0) [Support](#page-11-0)

## <span id="page-0-0"></span>**Allocate student records to the Premier's be active Challenge**

Premier's be active Challenge records are created for each student using the bulk update function in **EMS School Admin**. A list of students is generated based on *Rollgroup*, Academic *Year*, *Enrolment Start & Exit date*. Once generated, students who have completed the Challenge are selected, and EMS then generates a participation record for each student selected. This process can be performed as many times as required prior to the data entry period closing.

## **Adding students in bulk or individually**

Navigate to: **School Admin > Students > Groups** 

Click on the hyperlink – **Premier's Be Active Challenge** from the **School Groups** screen.

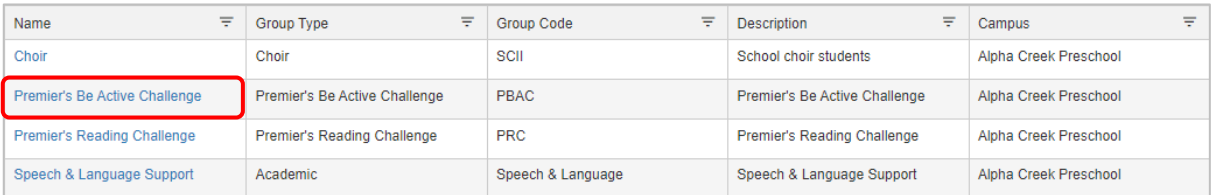

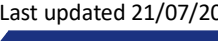

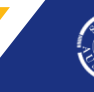

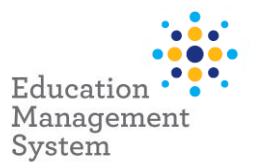

**Note:** If 'Premier's Be Active Challenge' group name does not appear for selection in the list, you will need to create the group prior to performing this step. Instructions on how to create the group are provided in the **Site Level Configuration section** of this fact sheet.

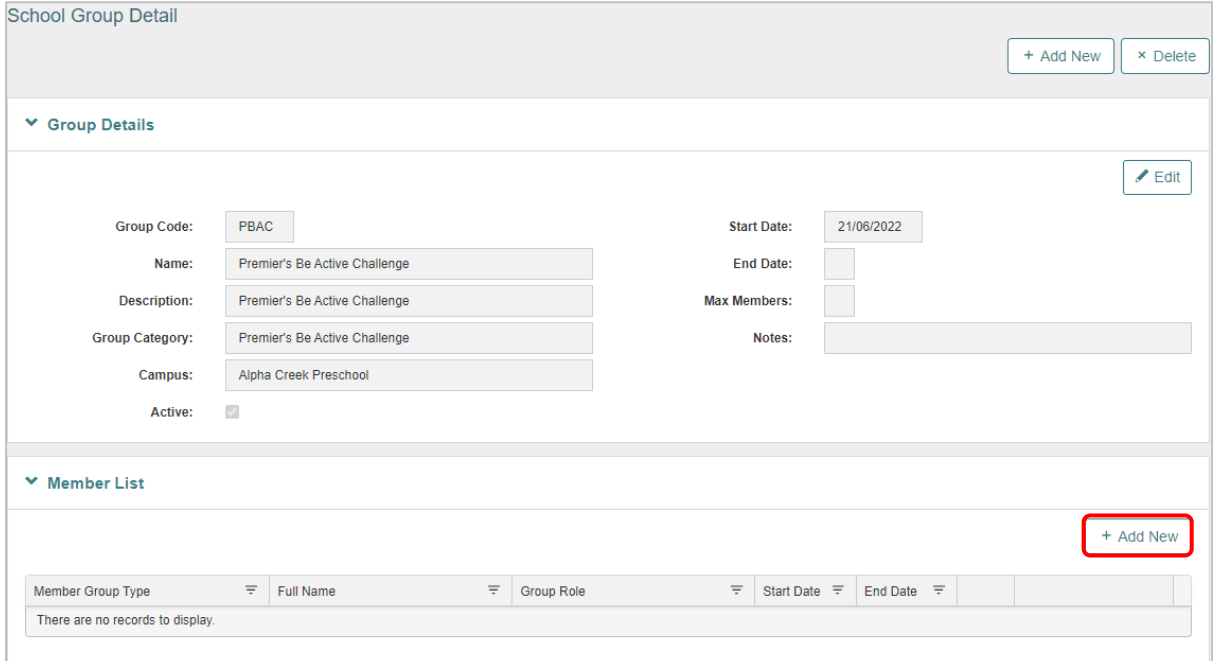

## Click **Add New** under the **Member List** section to add students.

Search the students based on **Academic Year** or **Rollgroup** and then click **Next**:

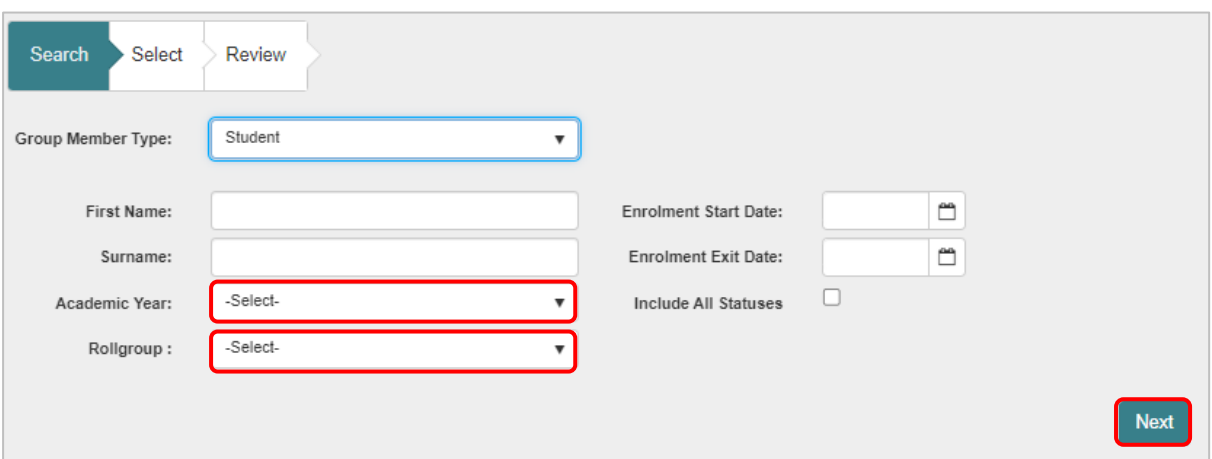

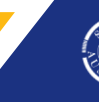

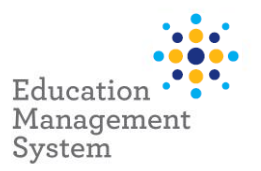

#### **Bulk Selection of students**

- To select all students in bulk, click **Select All** and then click **Add Selected**
- To de-select a highlighted record, hold down the **Ctrl** key and click on the selected record.

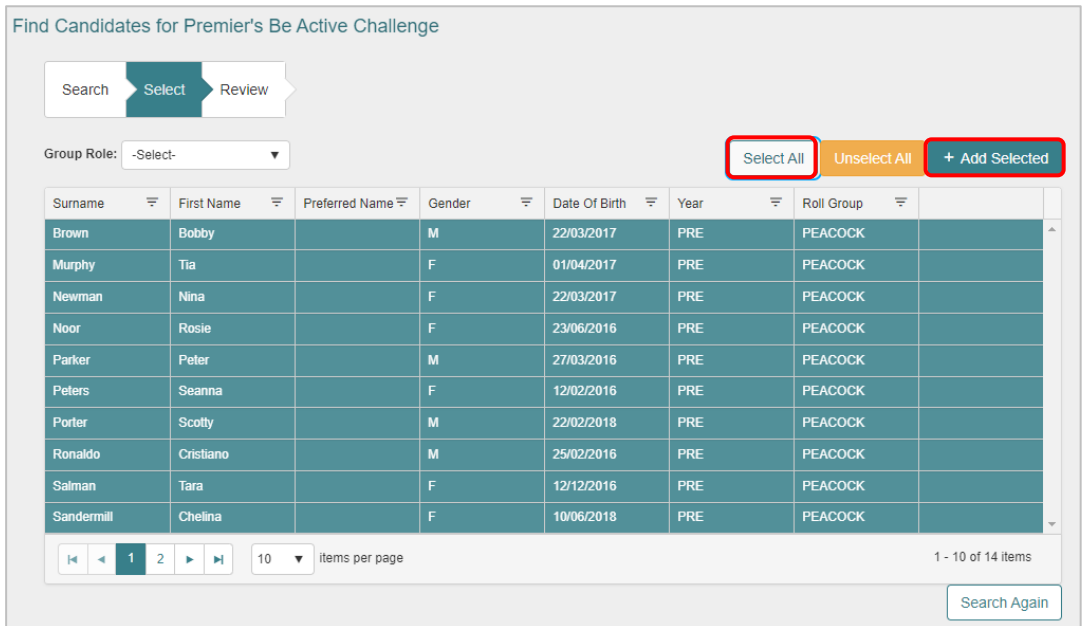

## **Individual Selection of students**

• To select individual students, hold down the **Ctrl** key and click to highlight the required records and click on **Add Selected.**

## **Add students along with number of weeks for the challenge in bulk**

Based on the number of weeks of challenge completed by the students, for the Premier's be active Challenge, students can be added in bulk along with the required number of weeks of challenge, or the number of weeks can be updated individually for the required student.

If there is a need to update the required number of weeks for a group of students, it is only possible when you add these students in bulk and update their required number of weeks simultaneously.

**Note:** Updating the number of weeks for the challenge in bulk, is only possible at the time of adding multiple students in bulk to the Premier's Be Active Challenge Group.

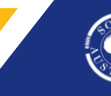

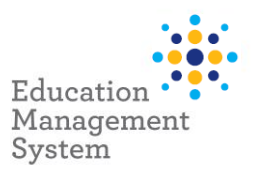

Select the required number of weeks of challenge from **Group Role** drop-down, click **Select All** and click **Add Selected.**

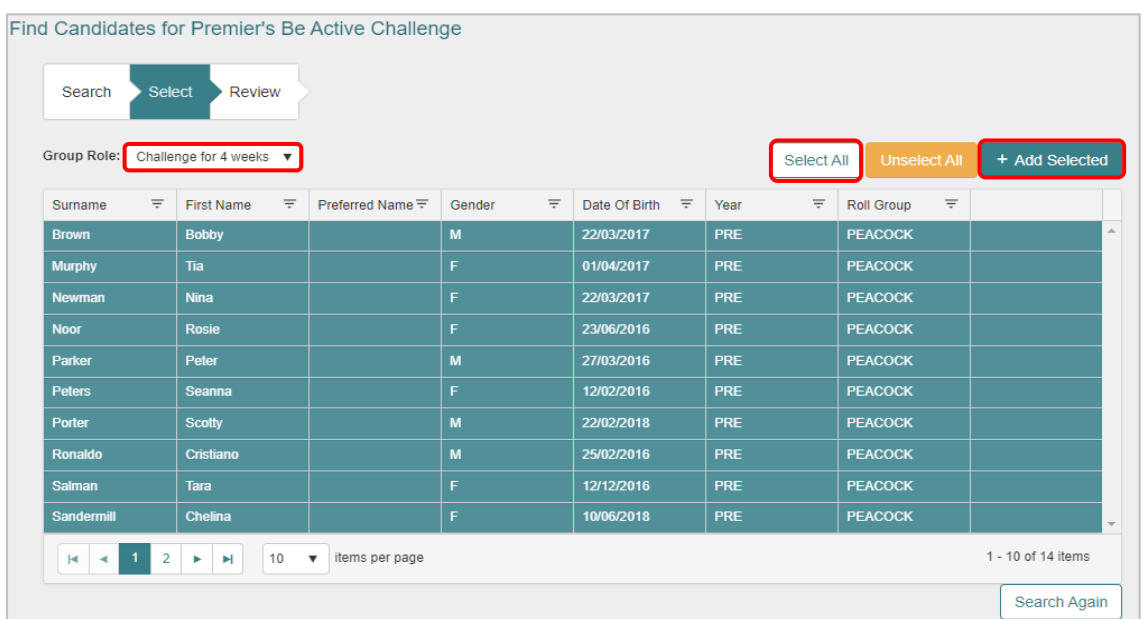

On the **Review** screen, **Start Date** and **End Date** should be left blank. Click **Add Members** for bulk upload of students where the number of weeks for this challenge is same for everyone.

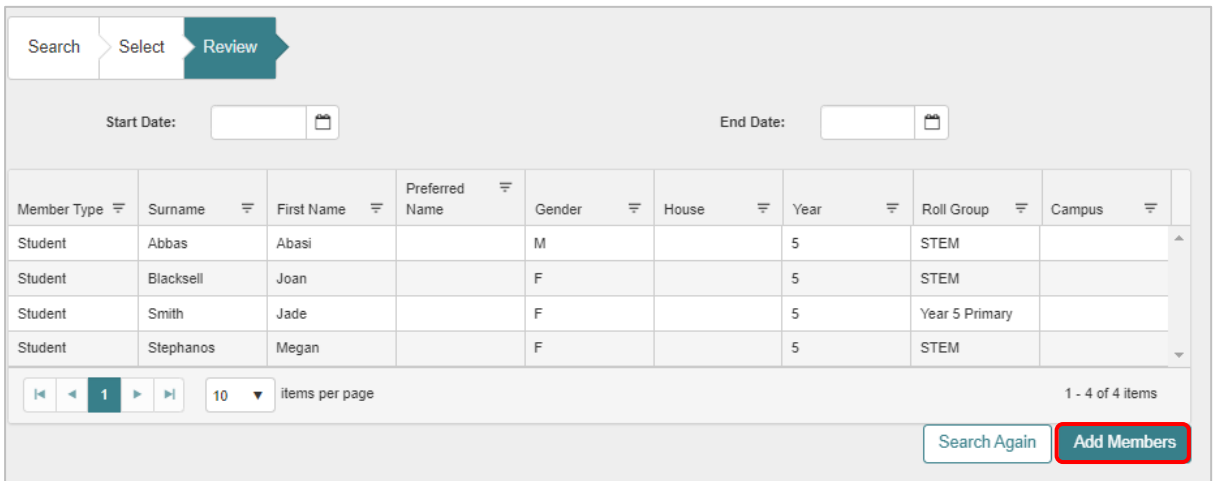

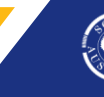

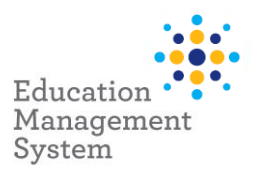

Students with their number of weeks of the Challenge in **Group Role** would be added to the **Member List.**

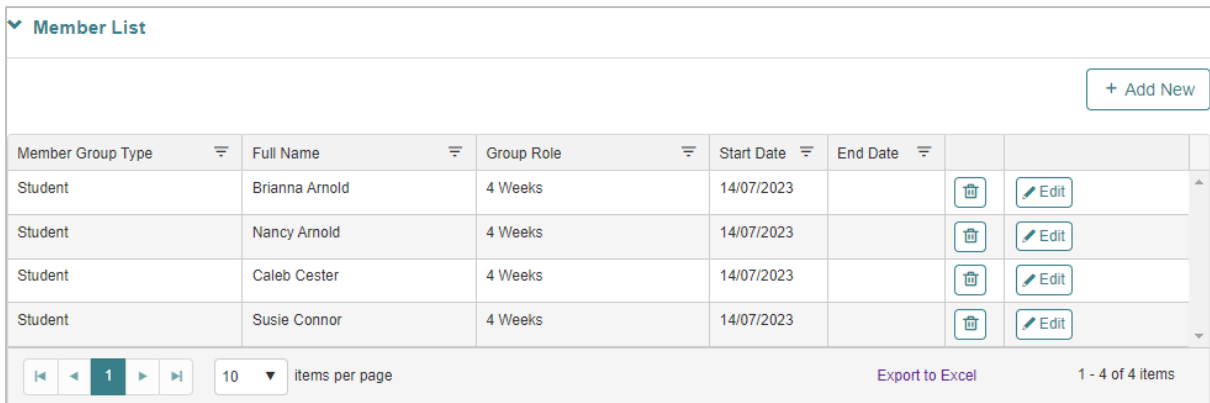

## **Choose half the class for 4 weeks Challenge and remainder for 10 weeks Challenge**

As an example, the sites do have an option based on the requirement, to add half of the class for 4 weeks Challenge and the remainder students for 10 weeks Challenge.

Below is an example of adding/selecting 7 students with a Challenge for 4 weeks out of 15 students from the **Rollgroup**:

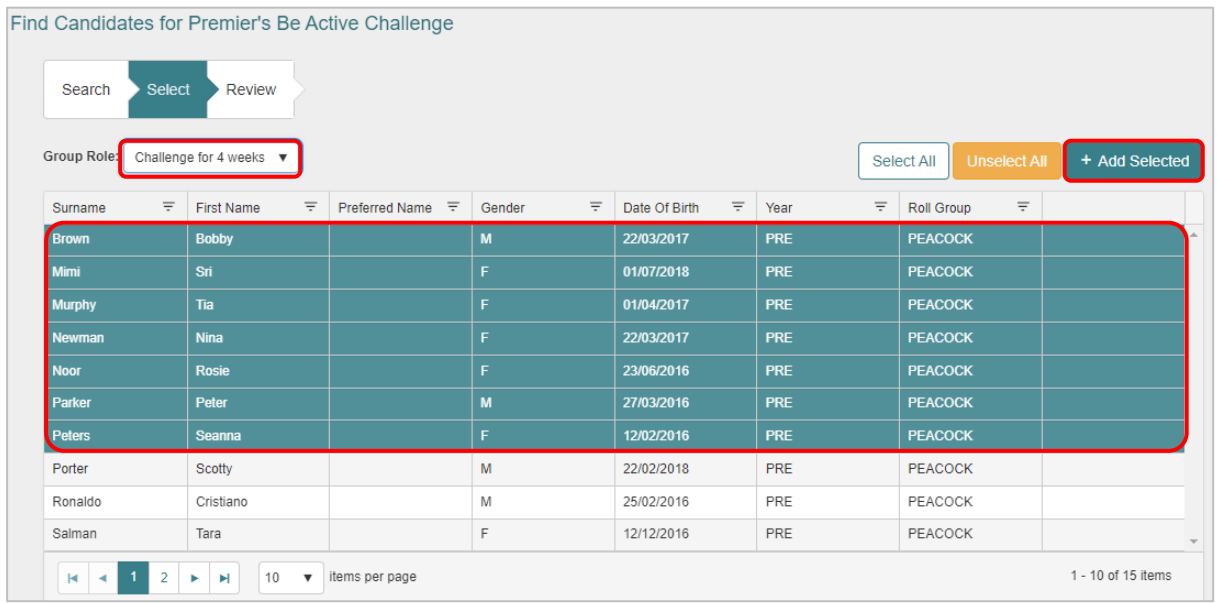

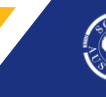

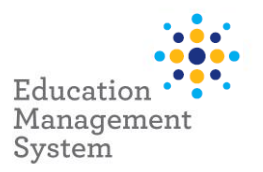

Click **Add New** to add the remainder of the class with a Challenge for 10 weeks for the remaining students:

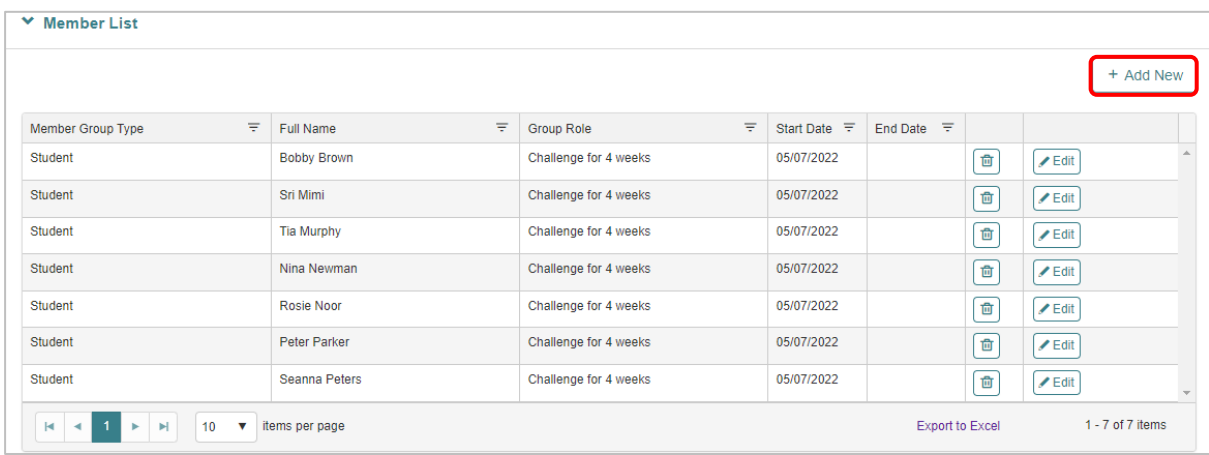

Select **Academic Year**, **Rollgroup** and click **Next**.

Click **Select All**.

Select **Group Role** as Challenge for 10 weeks and click **Add Selected**:

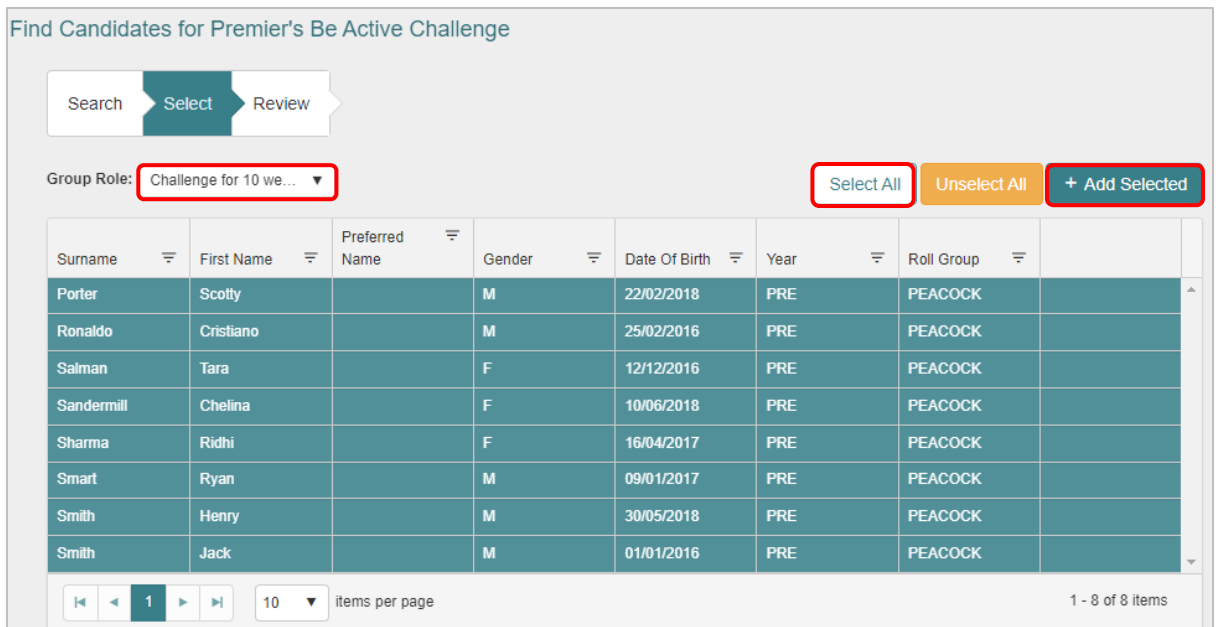

Click **Add Members** and the students will display in the **Member List**.

6 | EMS - School Admin - Fact sheet – Premier's be active Challenge Last updated 21/07/2023

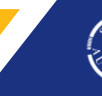

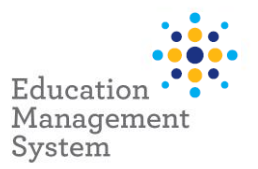

## <span id="page-6-0"></span>**Update/Edit individual student records**

## **Update Challenge for 4 weeks or 10 weeks individually**

Number of weeks for the challenge can be edited individually for the students, from the Premier's Be Active Challenge Group.

Navigate to **School Admin > Students > Groups**

Click **Premier's Be Active Challenge** hyperlink from **School Groups** screen

Scroll down to **Member List** section

Click **Edit** for the required student record and update the number of weeks from **Group Role**

Click **Save** to save this record.

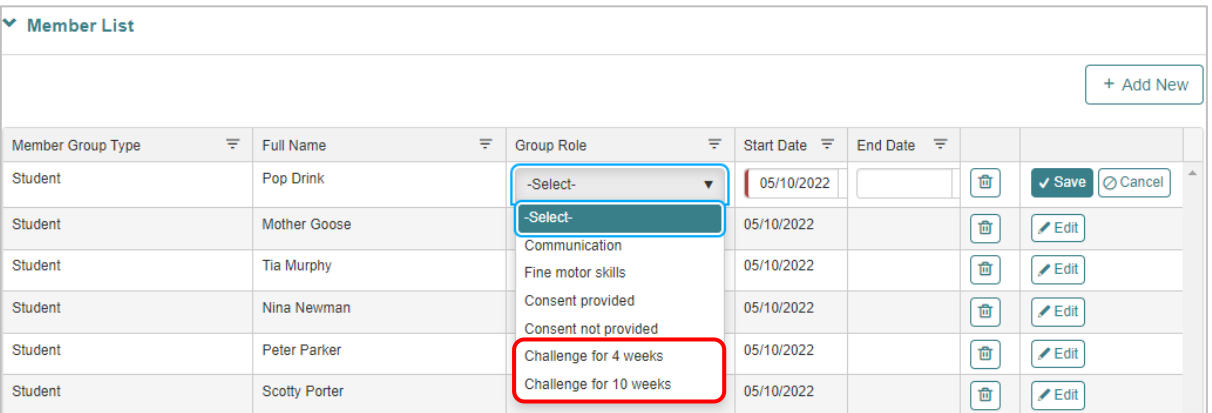

Once you have completed the updates to the required number of weeks, this student list can be exported to Excel and can be printed from there if required.

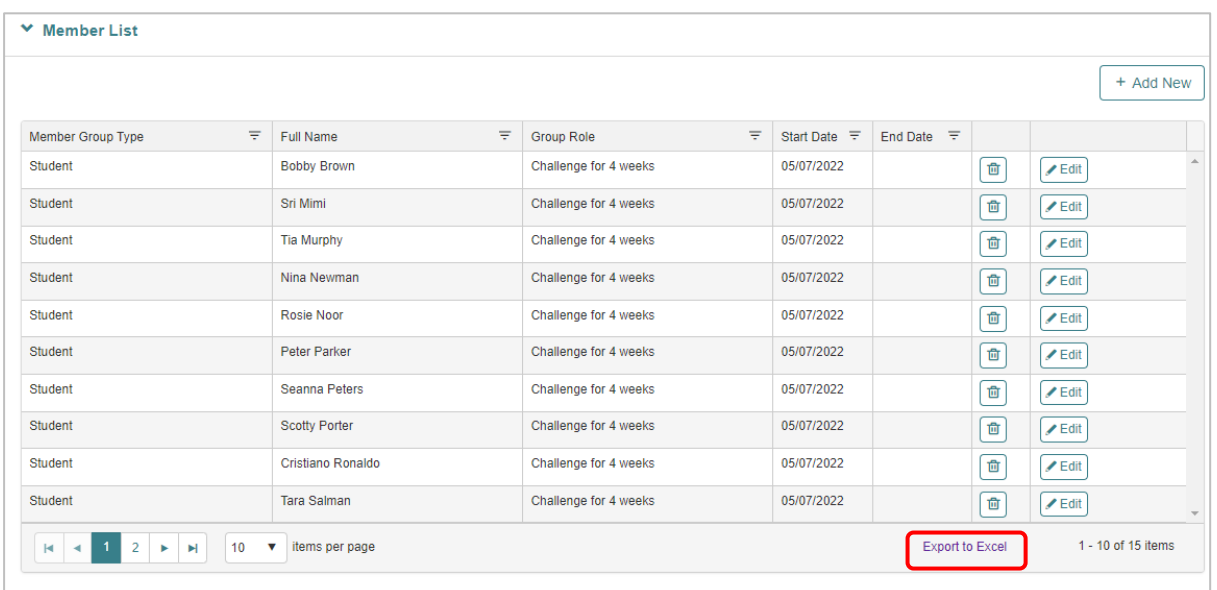

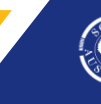

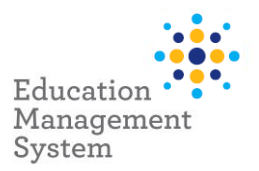

## **Delete student record from Premier's Be Active Challenge Group**

If a student record has been incorrectly added, it can be removed/deleted.

## Navigate to **School Admin > Students > Groups**

## Click **Premier's Be Active Challenge** hyperlink from **School Groups** screen

## Scroll down to **Member List** section

Click the **Delete** icon for the student record that you want to remove from this current year's Premier's Be Active Challenge if this was added by mistake or incorrectly.

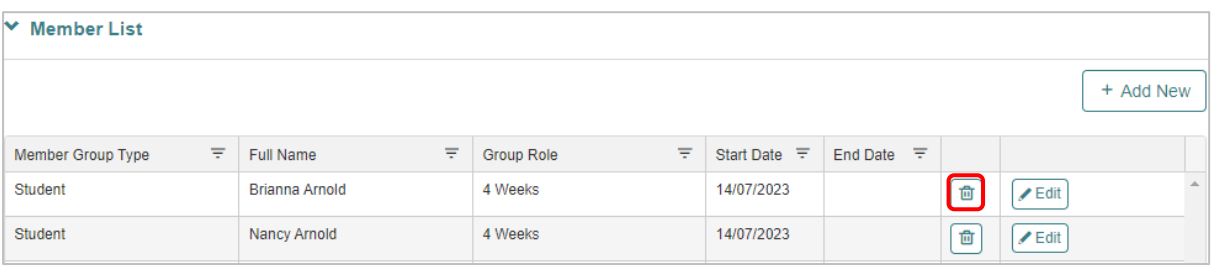

Click **Yes** on the next screen, to confirm the deletion.

**Note:** This will only remove the student record from this Premier's Be Active Challenge group.

## **Search students participating in Premier's be active Challenge**

Use the following instructions to search for students participating in Premier's be active Challenge:

**School Admin** > **Students** > **Student Find**

Click **Group Membership & Event Details** to expand this section.

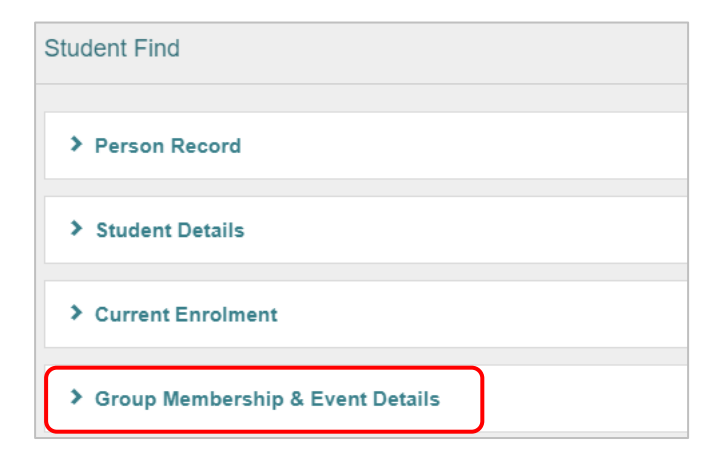

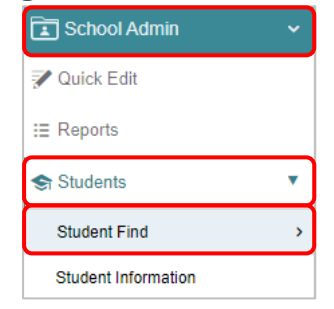

8 | EMS - School Admin - Fact sheet – Premier's be active Challenge Last Last updated 21/07/2023

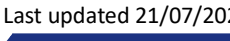

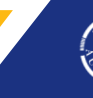

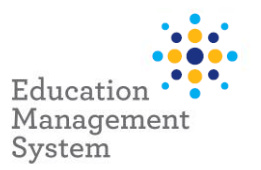

From the **Group Membership & Event Details** section, select **Premier's Be Active Challenge** from **Groups** drop-down and click **Find**.

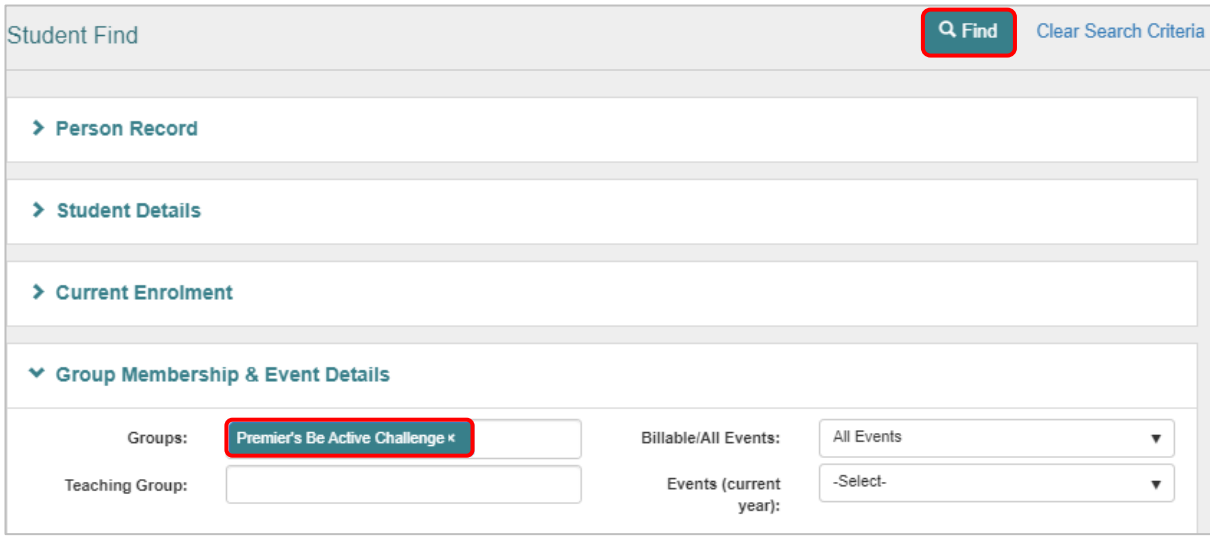

## The list of students will display in a grid

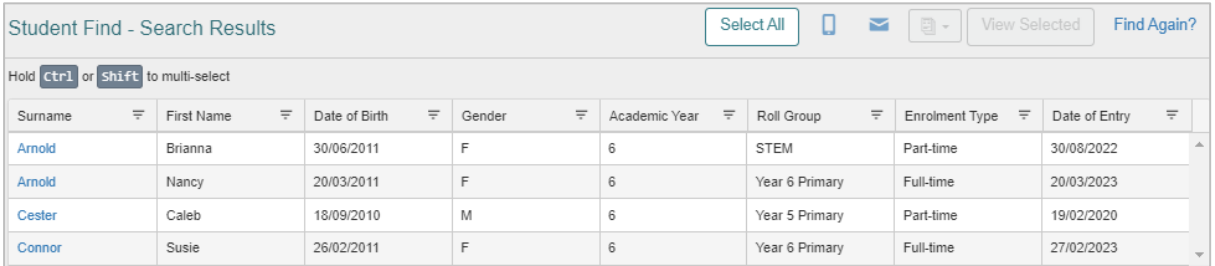

## <span id="page-8-0"></span>**Site Level Configuration**

All configuration for Premier's be active Challenge has been completed at a jurisdictional level by the department. You should not have to alter the configuration. Altering the configuration will impact data integration with other systems.

If you want to make any changes, please consult the Service Desk (see end of document for contact details).

Should you need to make changes, the following instructions are intended to guide you once you have established with the Service Desk that this is an appropriate course of action.

Before using the **Groups** menu within **Students** main menu, certain configurations must be established in **Data Management**. Specifically, the creation of **Group Types** within the **Reference Data** table is necessary to establish the **Group Category**, which is a mandatory field for creating a **New School Group**.

Upon successful creation of the **Group Type**, it becomes necessary to create **Group Roles** for defining the required number of weeks for this challenge.

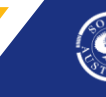

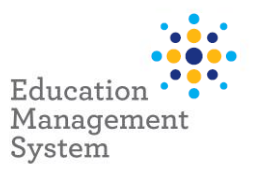

- Group Types creation
- Group Roles creation

Premier's Be Active Challenge Award category can be created from **Data Management** section within **School Admin**, using the following instructions:

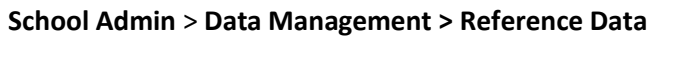

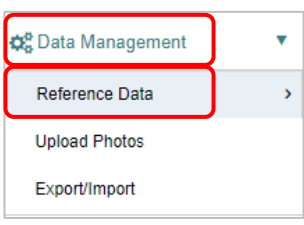

Open the **Group Type** table by clicking on the **Group Type** table hyperlink.

## Click **Add New**.

Enter Premier's Be Active Challenge in the text box and click **Save**.

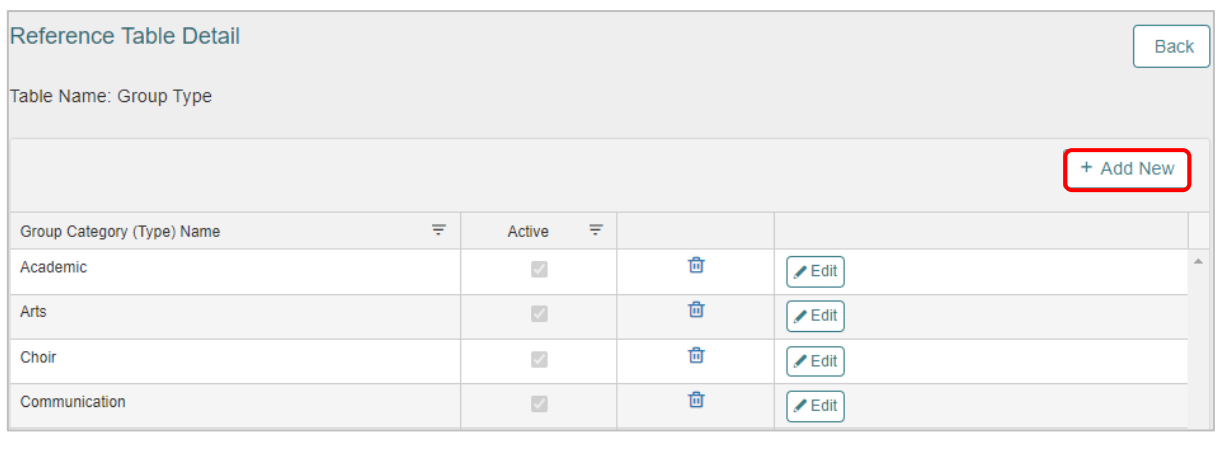

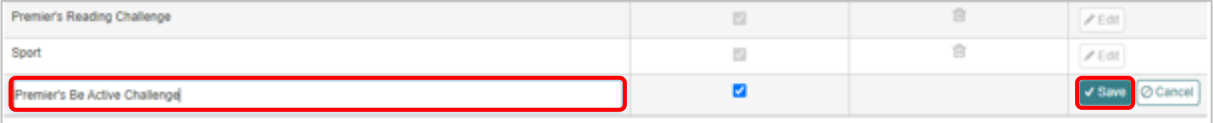

Once the categories are created, the following instructions will help in creating the **New School Group**: Premier's Be Active Challenge

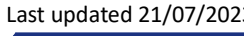

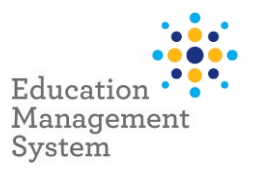

## **Adding Premier's Be Active Challenge as a Group Type**

#### Navigate to **School Admin > Students > Groups**

## Click **Add New.**

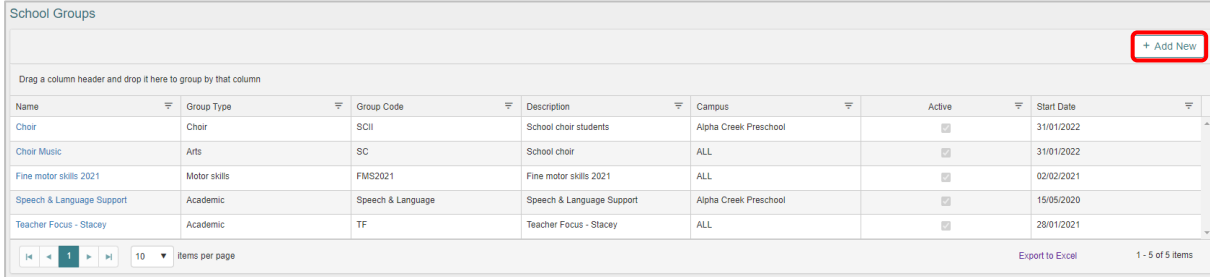

## Fill in the details in the **New School Group** screen and click **Save.**

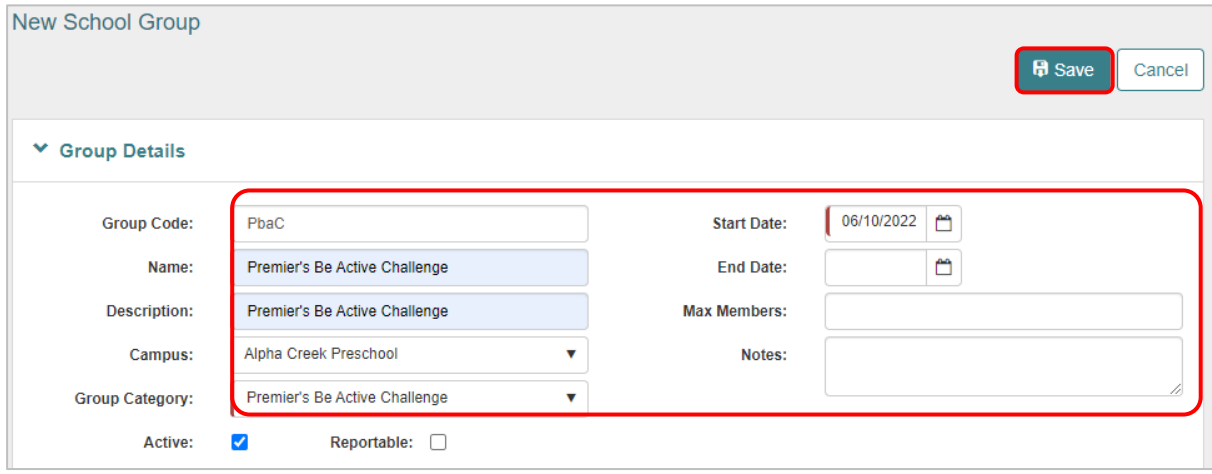

**Note:** Reportable checkbox allows the site to select which group/activities are published/printed in the final Academic Report.

## **Adding 4 weeks & 10 weeks Challenge data configuration**

This configuration is default for all the schools participating in the challenge, and the same must be created from the Data Management screen.

## **School Admin > Data Management > Reference Data > Group Role**

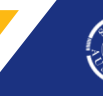

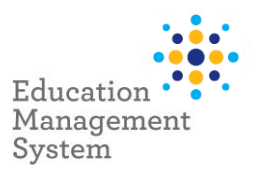

## Click **Add New** to add the new category names: Challenge for 4 weeks and Challenge for 10 weeks.

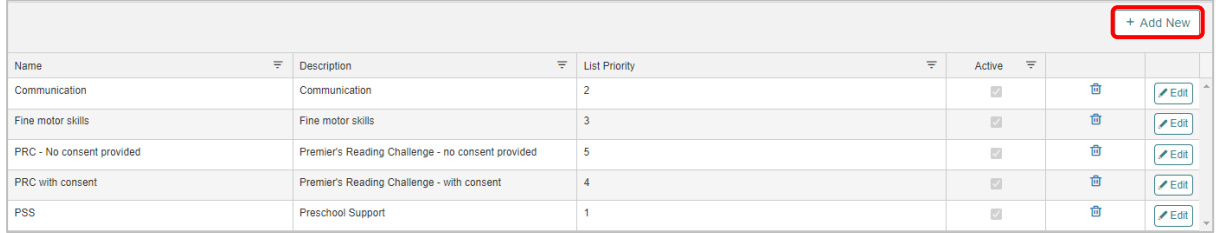

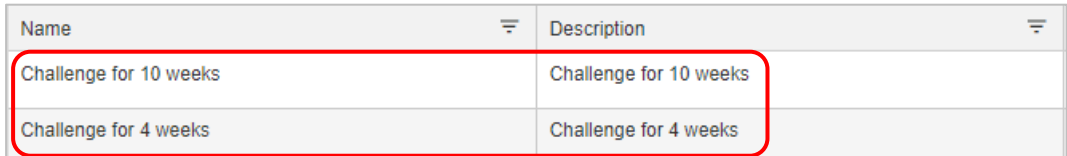

**Note:** Group Role records can only be added at site level.

Once the site level configuration is completed, the site can start adding students in the Premier's be active Challenge group

**'Allocate s[tudent records to the Premier's](#page-0-0) Be Active Challenge'**

## <span id="page-11-0"></span>**Support**

The ICT Service Desk is available to help you with any EMS Project related issues you might experience.

#### **Phone**

Metro callers: 8204 1866

Regional callers: 1300 363 227

## **Online (edit self-service portal)**

Raise your own support request at

<https://selfservice.education.sa.gov.au/edIT>

12 | EMS - School Admin - Fact sheet – Premier's be active Challenge Last updated 21/07/2023

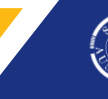

**Government of South Australia** Department for Education

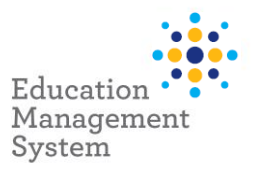

## **EMS Help**

**EMS Help** allows users to access a walk me on several processes, including **Premier's be Active** Challenge.

Click **EMS Help** located on the bottom right corner of the screen.

Enter **Premier's be Active Challenge** in the filed: **Type in a keyword**, or click **Groups**, and then click **Premier's be Active Challenge.**

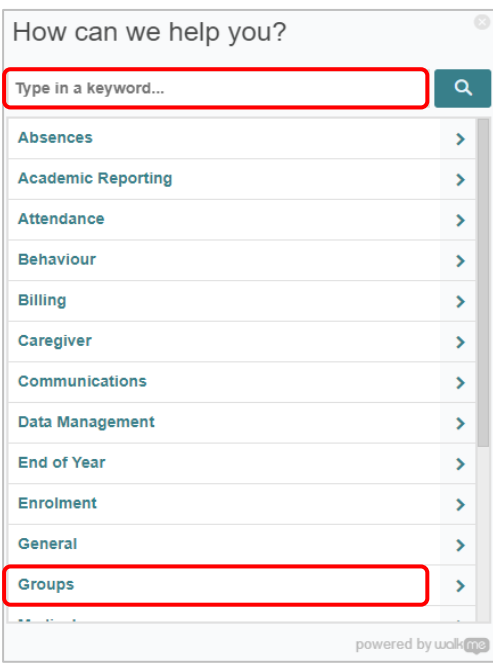

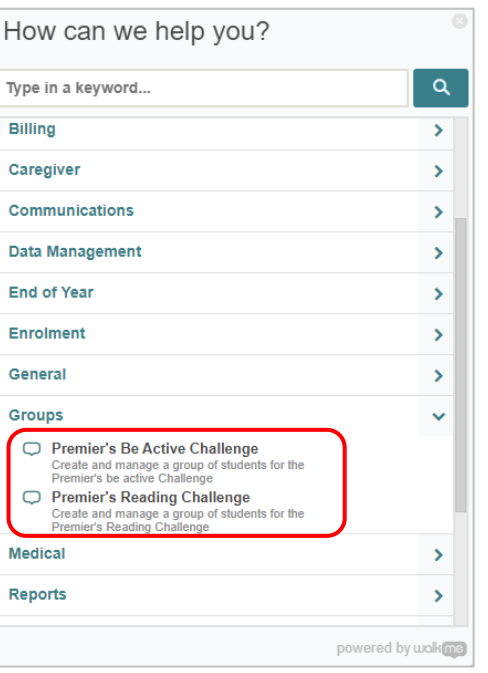

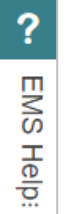

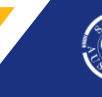